# **i3TOUCH EX** Quick Start Guide

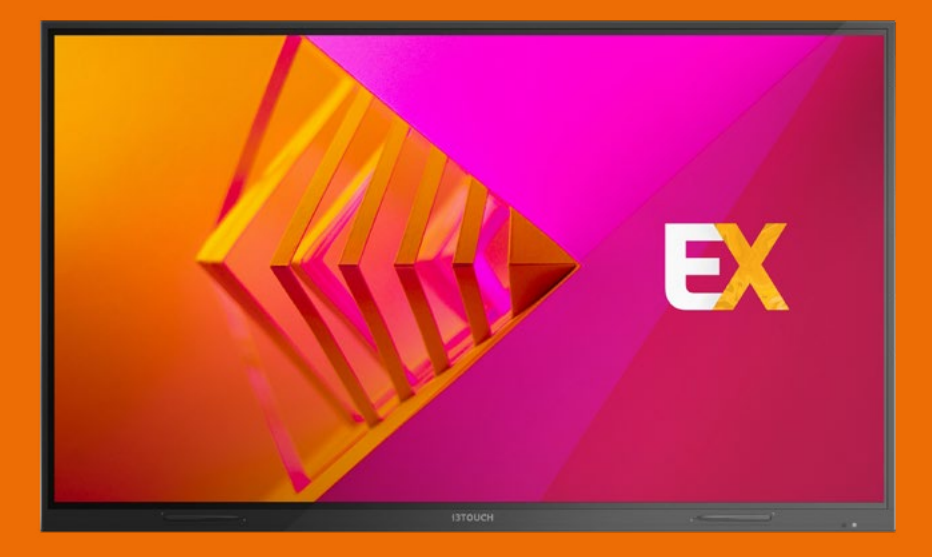

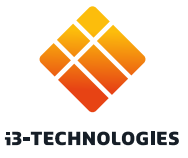

## **Vielen Dank.**

Viel Spass mit Ihrem neuen interaktiven i3TOUCH Display.

### **Mal sehen, was in der Box ist.**

i3-Technologies ist sich der Auswirkungen der von uns hergestellten Produkte auf die Umwelt bewusst. Deshalb möchten wir Sie bitten, uns bei dieser Mission zu unterstützen, indem Sie alle Verpackungen gemäß den örtlichen Vorschriften entsorgen. Um zu überprüfen, ob wir Ihr Produkt korrekt verpackt haben, überprüfen Sie bitte, ob alle diese Artikel vorhanden sind:

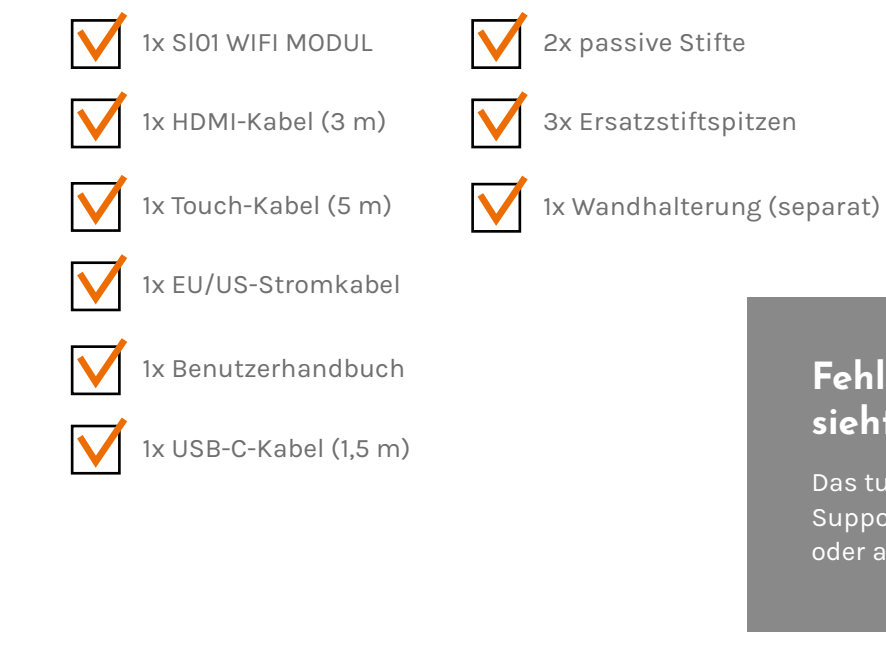

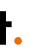

#### **Fehlt etwas oder sieht es beschädigt aus?**

Das tut uns leid. Bitte wenden Sie sich an unser Support-Team unter **service@i3-technologies.com** oder an Ihren Händler vor Ort.

### **Zeit zum Einrichten.**

Verwenden Sie Ihre bevorzugten Anwendungen in Meetings.

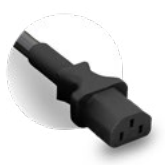

#### **i3TOUCH EX | INSTALLATION i3TOUCH EX | MULTIFUNKTIONSTASTE**

Auf der **rechten Rückseite** oberhalb der Display-Anschlüsse befindet sich der Netzschalter.

Sobald Sie das Netzkabel angeschlossen haben, schalten Sie **den Strom** ein, indem Sie den Schalter in die Position "1" bringen.

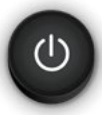

Schließen Sie das **Netzkabel** an die Kaltgerätebuchse an, die sich zentral unten im Display befindet.

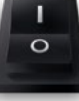

### **Die Multifunktionstaste kennenlernen.**

Die Multifunktionstaste befindet sich auf der rechten Seite des Displays. Basierend auf den von Ihnen konfigurierten Einstellungen reagiert diese Taste entsprechend.

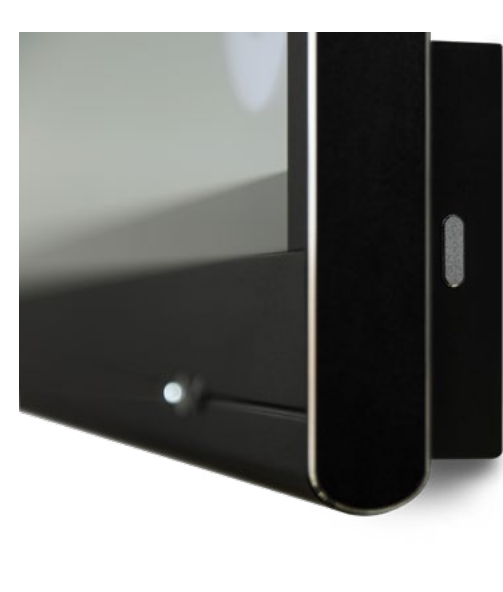

#### **Mögliche Einstellungen sind:**

**1. Aus** Die Multifunktionstaste führt keine Aktion aus.

- 
- **2. Eingangsquelle** Wechseln Sie schnell zur vordefinierten Video-Eingangsquelle.
- 
- 
- 
- 

**3. Freeze-Funktion** Friert das aktuell angezeigte Bild ein. Das Bild wird angehalten, bis Sie die Taste erneut drücken.

**4. Windows: Aufgabenansicht** Lösen Sie die Aufgabenansicht auf einem Windows-Computer aus, der mit USB-C verbunden oder als OPS eingefügt ist.

**5. Windows: Funktionstaste** Führen Sie die vordefinierte Funktionstaste auf einem Windows-Computer aus, der mit USB-C verbunden oder als OPS eingesetzt ist.

**6. Screenshot** Nehmen Sie das aktuelle Bild auf dem Bildschirm auf und importieren Sie es in die Whiteboard-Anwendung.

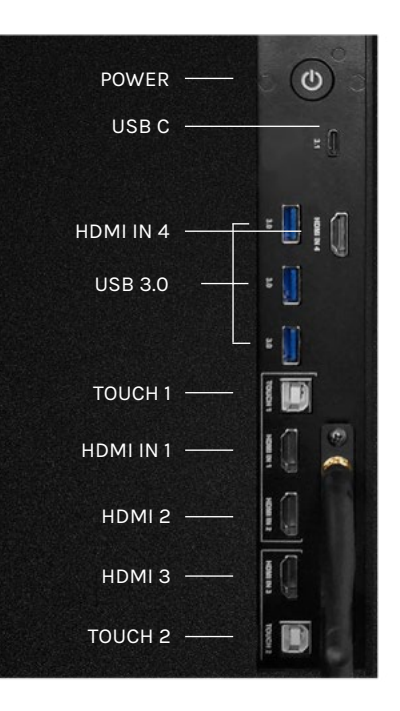

#### **i3TOUCH EX | STIFT i3TOUCH EX | NAVIGATIONSMENÜ**

### **Lassen Sie sich vom Menü führen.**

Verwenden Sie Ihre bevorzugten Anwendungen in Meetings.

- **Durch Klicken auf das Hamburger-Menü-Icon wird das Menü mit einer Reihe von Optionen angezeigt:**
- Verlassen Sie das Menü und navigieren Sie zurück.
- 2. Navigieren Sie zum Startbildschirm.
- 3. Starten Sie die Whiteboard-Anwendung.
- 4. Starten Sie die drahtlose Bildübertragung
- 5. Arbeiten Sie mit Annotate und fügen Sie Kommentare ein zu allem, was auf dem Bildschirm angezeigt wird.
- 6. Wechseln Sie zwischen den Eingangsquellen des Displays.
- 7. Stellen Sie die Lautstärke des Displays ein.

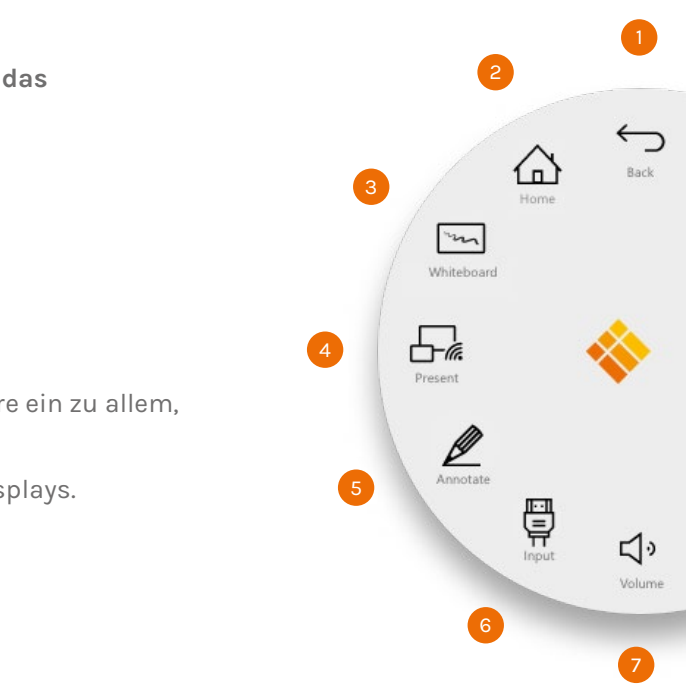

### **Schreiben.**

Unsere passiven Stifte sind so konzipiert, dass sie während des Langzeitgebrauchs so angenehm wie möglich schreiben. Einige weitere Dinge, die Sie erwarten können:

**Gute Dinge kommen in kleinen Paketen** In der Displayverpackung finden Sie zwei Stifte und drei Ersatzspitzen, die im Lieferumfang Ihres Displays enthalten sind.

 **Magnetisch** Verlieren Sie dank des magnetischen Stifthalters am unteren Bildschirmrand nie wieder einen Stift. **Keine Batterien erforderlich** Dank der passiven Natur unserer Stifte müssen Sie sich nie wieder Gedanken über den Batteriewechsel machen.

**Weiches, natürliches Schreibgefühl** Der passive Stift verfügt über eine weiche Spitze für glattes und druckfreies Schreiben.

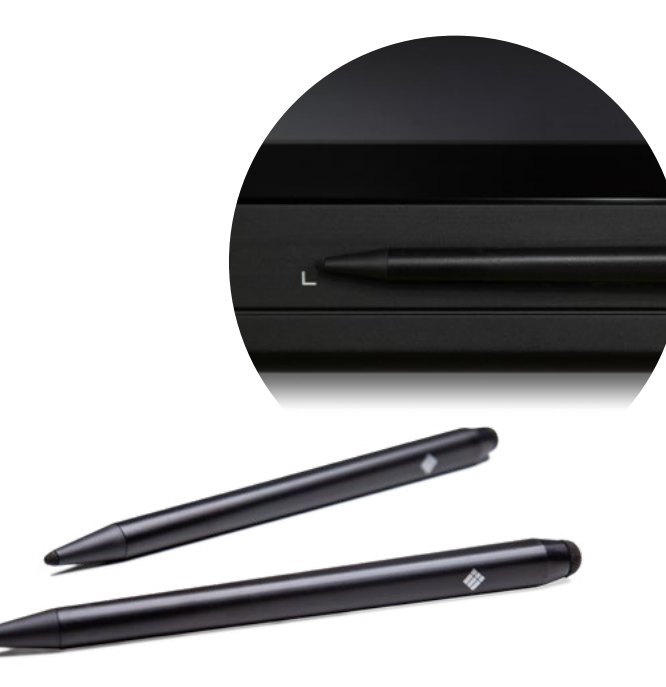

#### **i3TOUCH EX | WHITEBOARD NUTZEN**

### **Whiteboard nutzen.**

Die Whiteboard-Schaltfläche öffnet ein interaktives Whiteboard, mit dem Sie Notizen machen, Zeichnungen erstellen oder Workshops durchführen können. Die Ergebnisse können einfach mit allen Teilnehmern geteilt werden.

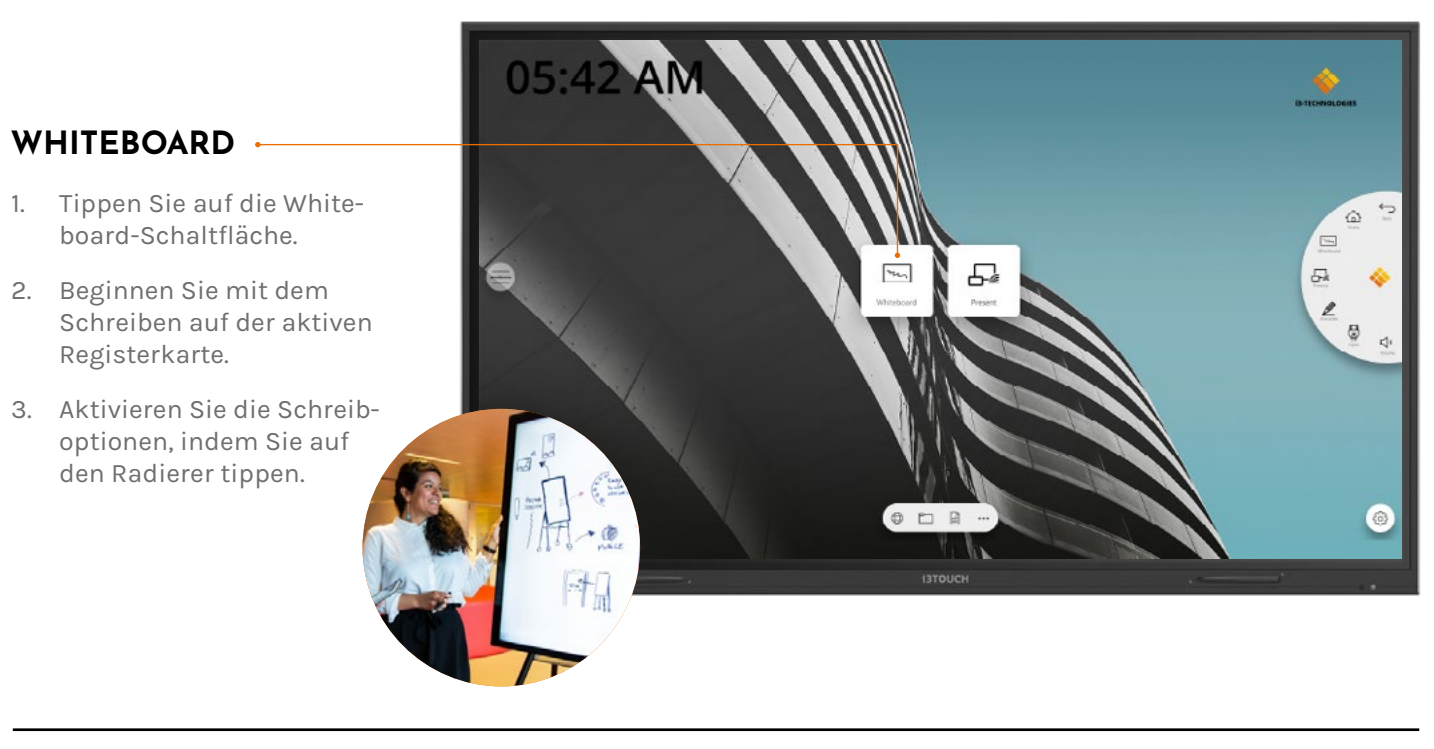

### **BIZ & EDU Studio.**

Alle i3TOUCH-Geräte verfügen über BIZ- oder EDU-Studio, damit Sie Ihren Arbeitsbereich benutzerfreundlich und einfach gestalten können. Wählen Sie beim ersten Start oder über die Einstellungen aus, ob Sie BIZ- oder EDU-Studio verwenden möchten.

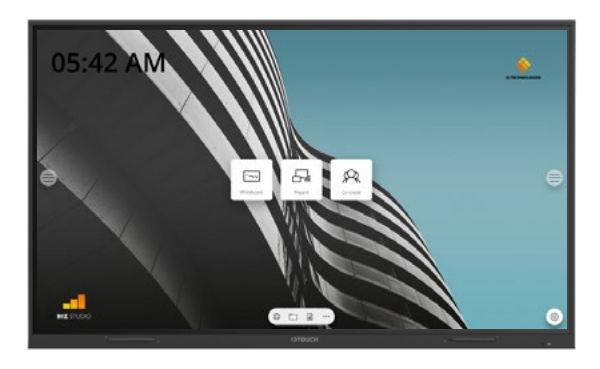

#### **BIZ STUDIO EDU STUDIO**

Das BIZ Studio stattet das Display mit einem stilvollen Hintergrund aus und erweitert die Benutzeroberfläche um eine **zusätzliche konfigurierbare Taste**.

Sie können die Funktion und Bezeichnung dieser Taste über das Einstellungen oder im Startassistenten beim ersten Start anpassen.

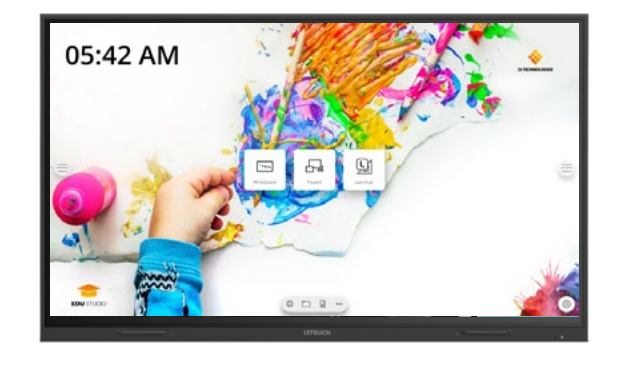

Das EDU Studio stattet das Display mit einem farbenfrohen Hintergrund aus und erweitert die Benutzeroberfläche um eine **zusätzliche Taste für i3LEARNHUB**.

### **Wichtige Informationen zur Garantie.**

Wir geben auf unsere i3TOUCH EX-Geräte standardmäßig eine 5-Jahres-Garantie. Als Bildungseinrichtung können Sie die Garantie kostenlos erweitern.

#### **GARANTIEERWEITERUNG FÜR SCHULEN**

Sie können Ihr Produkt für eine erweiterte Garantie registrieren, wenn Sie eine Bildungseinrichtung sind. Wenn Sie eine Unternehmen sind, wenden Sie sich bitte an Ihren Händler.

#### **PRÄSENTIEREN** 1. Klicken Sie auf die Taste  $\alpha$ "Präsentieren".  $\boxed{\phantom{1}}$  $\overline{\omega}$ -4 2. Wählen Sie eine Plattform aus.  $\circ$ 3. Folgen Sie der Installationsanleitung auf dem Bildschirm.  $\Box$  Huddle Room  $\widehat{\mathcal{F}}$  Guest  $6633$

Bitte beachten Sie, dass die Garantieverlängerung **innerhalb von 30 Tagen** nach Lieferung des i3-Produkts über das auf dieser Seite angegebene Formular registriert werden muss:

**i3-technologies.com/en/get-support/warranty/**

## **Drahtlose Bildübertragung.**

Inhalte von anderen Geräten können per Knopfdruck auf das Display gestreamt werden. Auch das Umschalten der Quelle auf einen anderen Eingangskanal ist nur einen Klick entfernt.

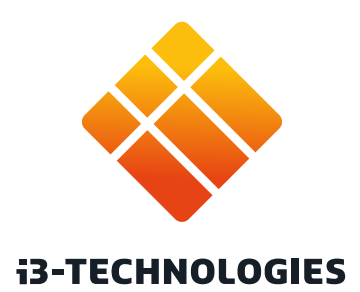